## How to digitize video cassettes For PC

- 1. Begin by double clicking the Vidbox icon on the desktop. (Fig.1)
- 2. In the window that appears, click on Easy Mode. (Fig.2)
- Next click on the image above the words RCA (composite). Click on the forward arrow when you are finished. (Fig. 3)
- Set the length of the video that you are digitizing. The length of time it will take to digitize your video will be the same as the length of your video. Click on the forward arrow when you are finished. (Fig. 4)
- 5. Enter the title of your video in the first box, then insert your video cassette into the VCR. You might need to rewind your video first. Make sure your video is playing and then hit the Record button when you are ready to start recording. (Fig. 5)
- When you are finished, we recommend that you convert your file to an MP4 and then save it to a thumbdrive or burn to DVD. (Fig. 6)

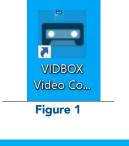

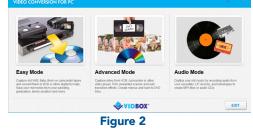

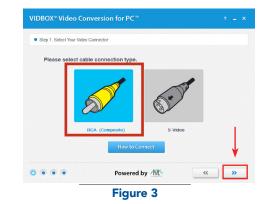

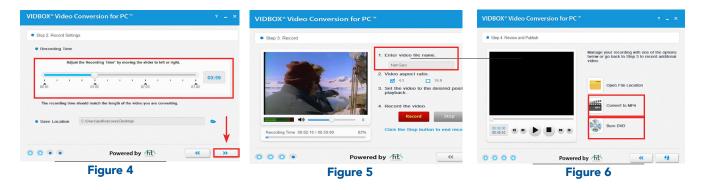

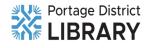